# **Tips for Creating Photo Slideshows**

## **How do I change the background?**

- 1. Click on the File menu.
- 2. Click on New. On the right-hand side of the screen, you should see a tab that says New Presentation.
- 3. Click on the Slide Design or Slide Design-Color Schemes tab.
- 4. Pick a template and click on it.
- 5. Once you have made your final choice, click on OK.

### **How do I use clip art?**

- 1. Click on the Insert menu.
- 2. Click on Picture and then Clip Art.
- 3. In the Clip Art Gallery, on the right-hand side of your screen, click in the Search box and type a word that describes the picture you are looking for (e.g., teddy bear).
- 4. Click on the picture you would like to use and click on Insert.

### **How do I move clip art or photos?**

- 1. Right-click on the picture; then click on Cut.
- 2. Place the cursor where you want the picture to be and right-click; then click on Paste.

#### **How do I change the size of clip art or photos?**

- 1. Click on the lower right-hand corner of the image and pull. Do not click on the sides or you will stretch the image.
- 2. You can also use the Picture toolbar to resize pictures. If this toolbar isn't showing, go to the View menu, click on Toolbars, and click on Picture. A toolbar will appear that allows you to rotate, crop, enhance, and resize images.

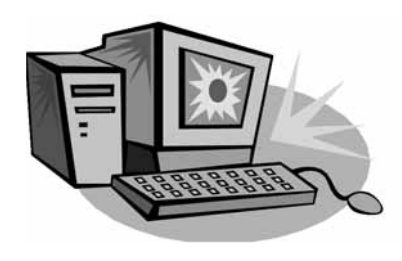

**How do I add animation to clip art or text?**

- 1. Click on the text box or picture where you want animation.
- 2. Click on the Slide Show menu.
- 3. Click on Custom Animation.
- 4. Click on Add Effect.
- 5. Click on the effect you wish to try.
- 6. Once you have made your final choice, click on OK.

### **How do I add transitions between slides?**

- 1. Click on the Slide Show menu.
- 2. Click on Slide Transition.
- 3. Choose an effect and a speed as well as a sound if you wish.
- 4. Click on Apply.

### **How do I add speech bubbles?**

- 1. If the drawing toolbar doesn't show up on your PowerPoint screen, click on the View menu, click on Toolbar, and then click on Drawing.
- 2. Click on Auto Shapes on drawing toolbar.
- 3. Highlight Callouts and click on a speech bubble. Then move cursor onto photo and click.
- 4. Click inside speech bubble to add text. Note: You can also use the drawing toolbar to insert shapes, arrows, and other graphics.

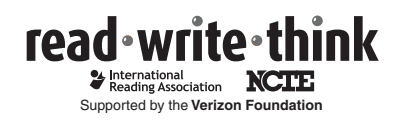

 Copyright 2007 IRA/NCTE. All rights reserved. ReadWriteThink materials may be reproduced for educational purposes. Image copyright 2007 JUPITERIMAGES, and its licensors. All rights reserved.